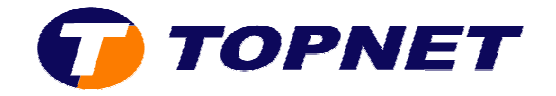

## **Ouverture des ports d'une application préconfigurée sur le H Huawei HG532e**

1. Accédez à l'interface du modem via l'adresse **192.168.1.1**

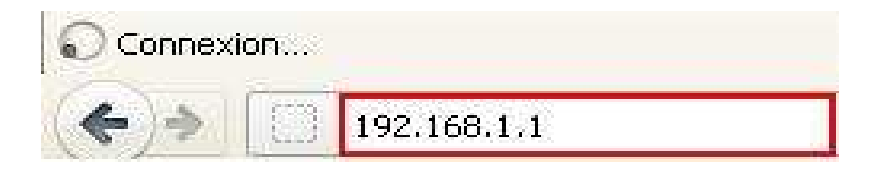

2. Saisissez « **topadmin** » comme *Utilisateur* et *Mot de passe* puis cliquez sur « **Connexion** »

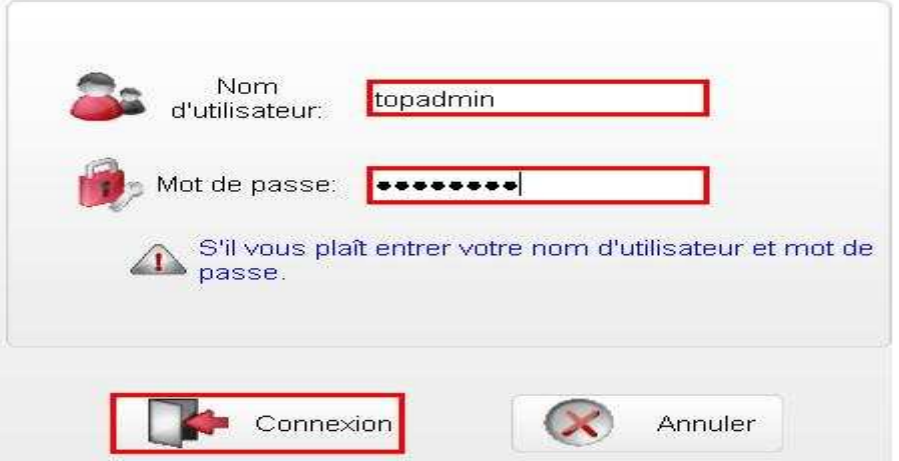

3. Cliquez sur « **Avancé** » puis « **NAT** »

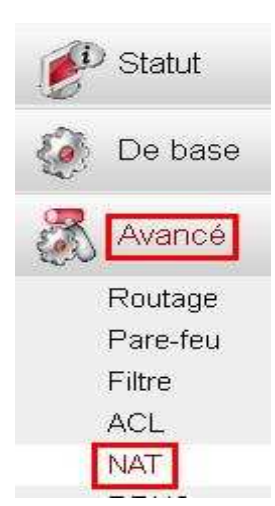

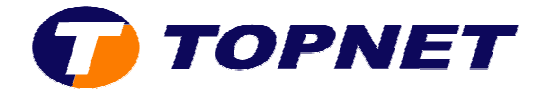

4. Passez sur l'onglet « **Mappage du port** », cliquez sur « **Nouveau** » puis cochez « **Application** »

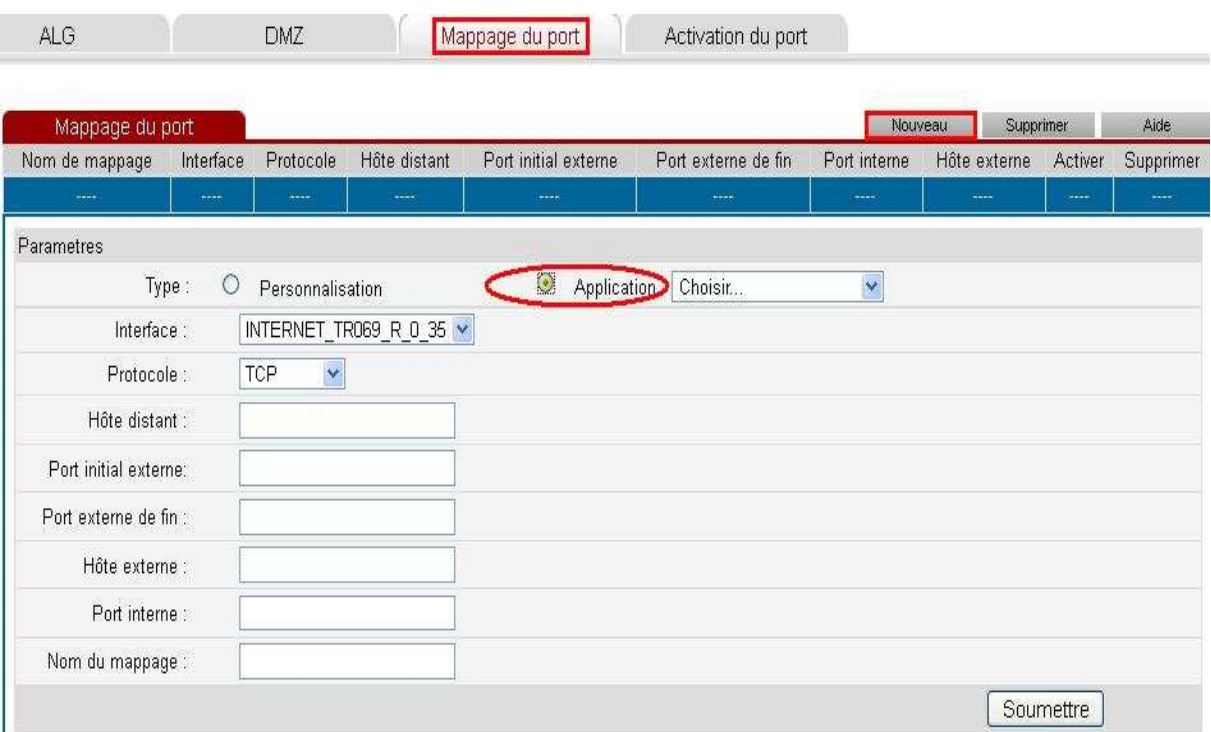

5. Sélectionnez l'application dans la liste déroulante des choix

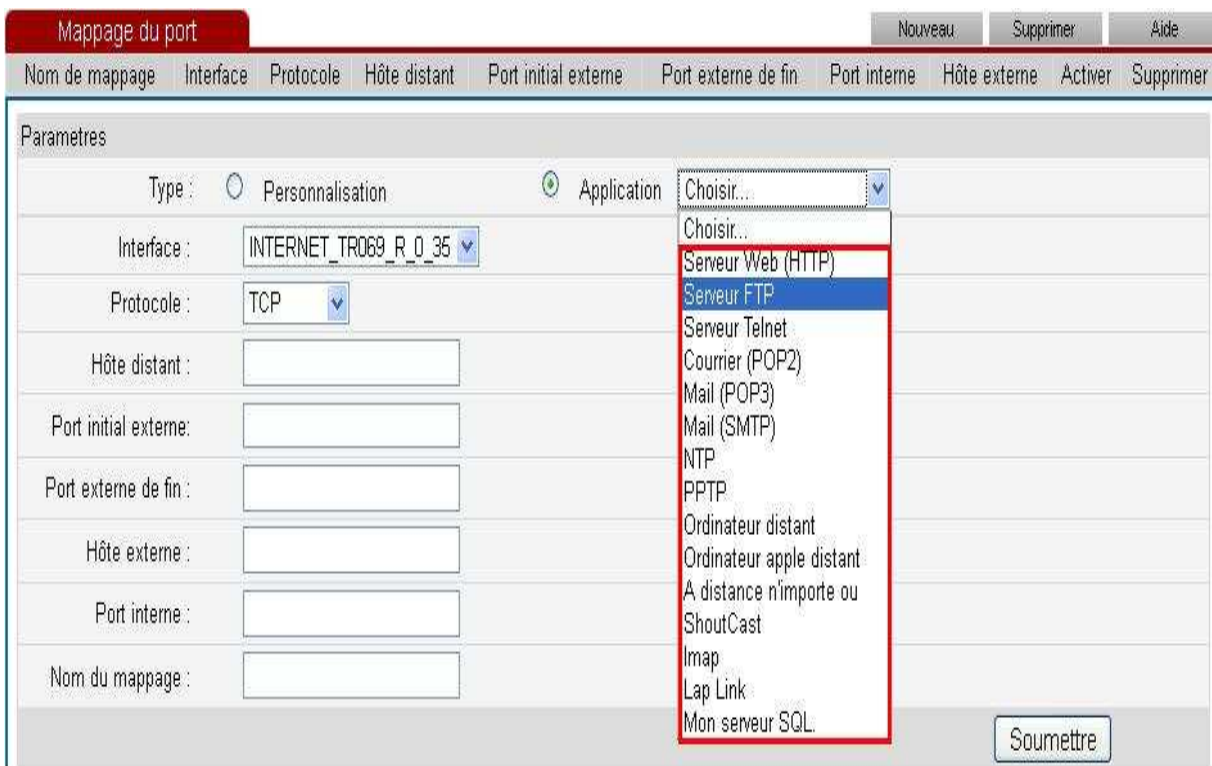

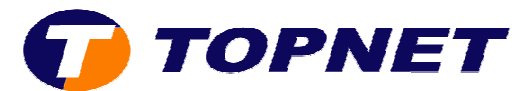

## 6. Saisissez **l'adresse IP de la machine** à utiliser dans le champ « **Hôte externe** » puis cliquez sur « **Soumettre** »

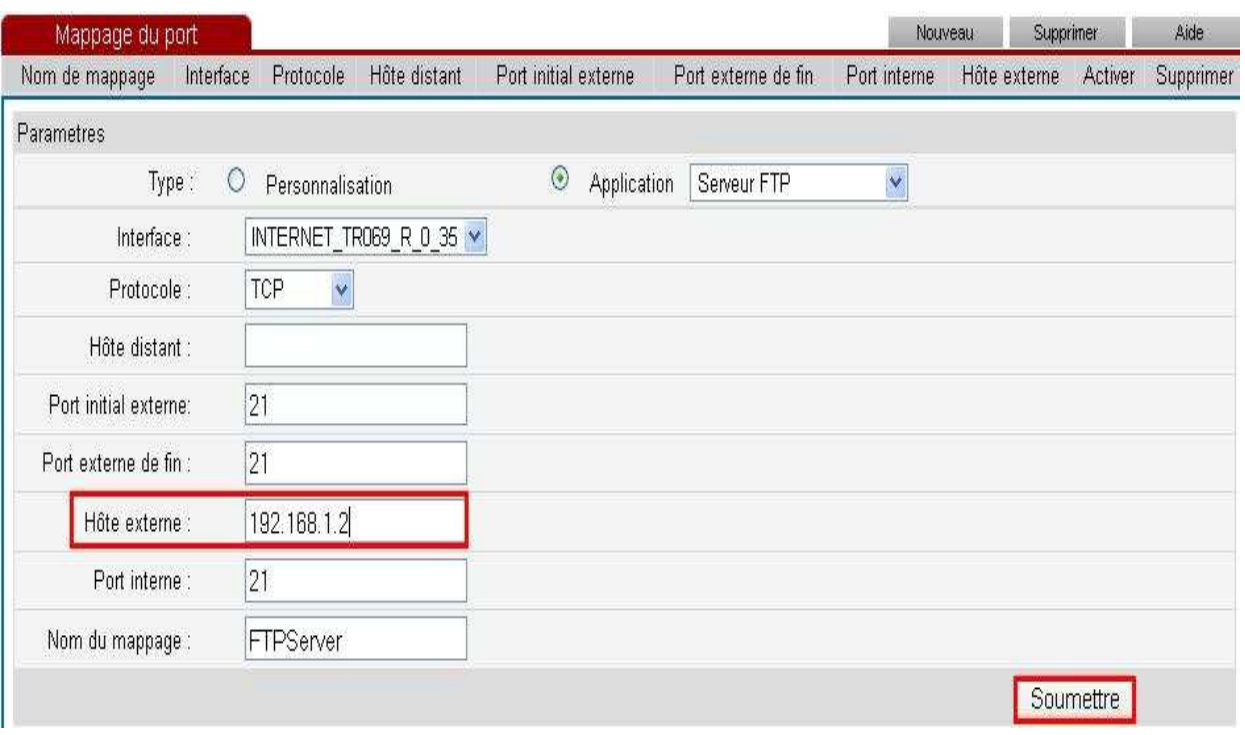

## 7. Application ajoutée avec succès

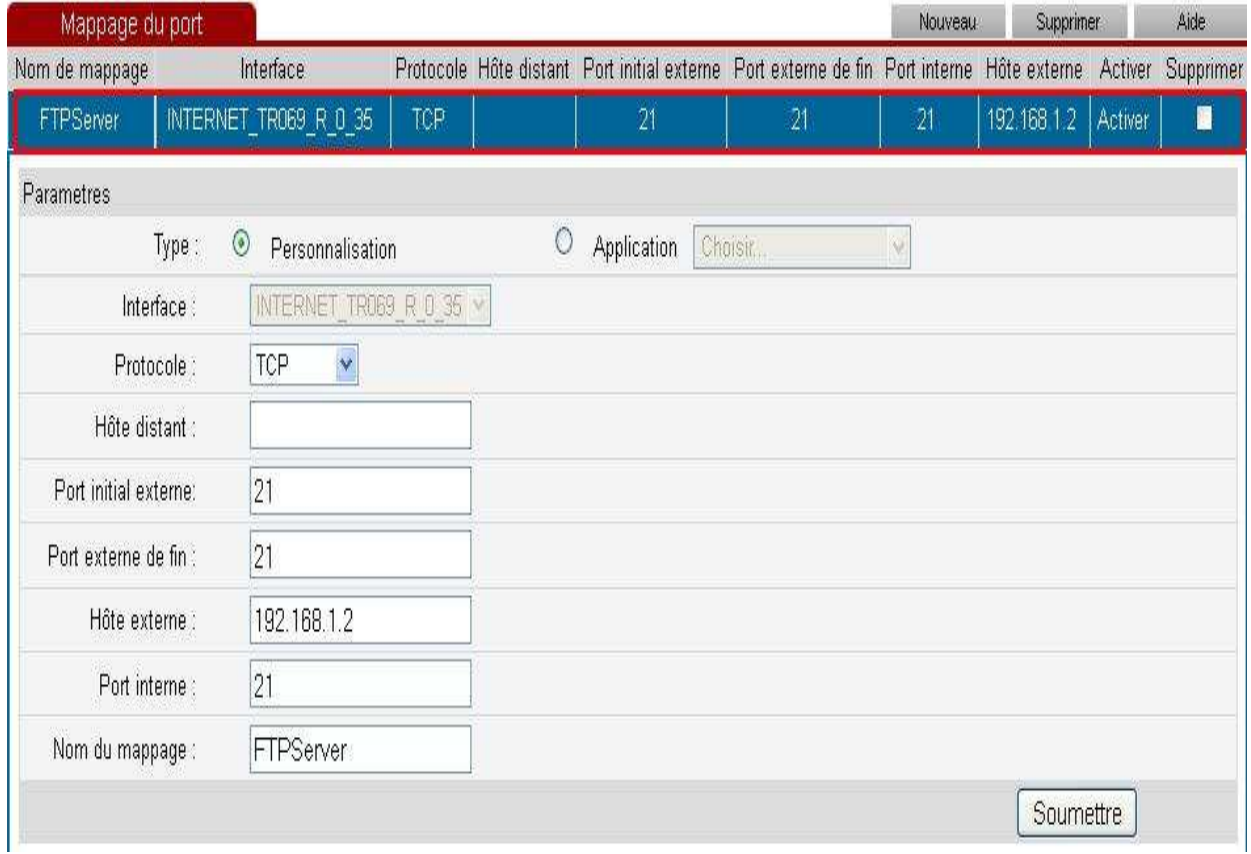